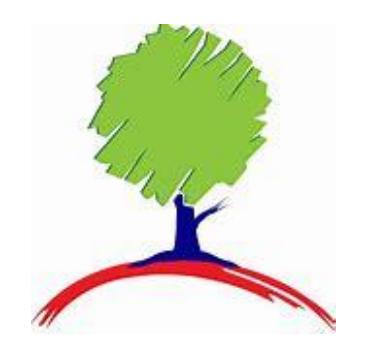

## **Parents Guide to Seneca Learning**

**Focus; Year 9,10,11,12 and 13**

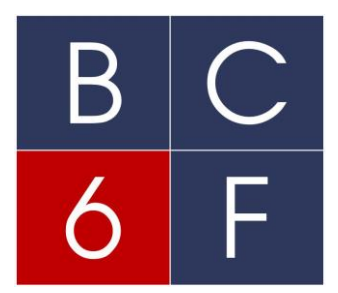

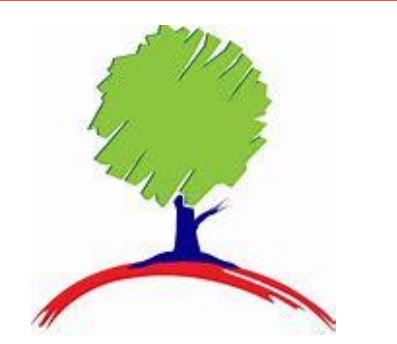

 $\bigcap$ 

 $\mathsf B$ 

**What is Seneca?**

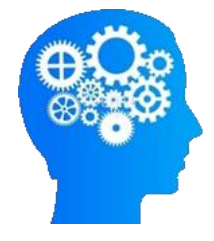

- **Seneca's online platform can be thought of as an effective & engaging interactive revision guide.**
- **Summaries, notes, videos and lots of different types of practice questions will all be found on Seneca.**
- **The system is also completely adaptive so your child's learning experience will be tailored to suit their needs.**
- **Seneca helps increase the efficiency of learning for everyone between the ages 8-18. It covers loads of different subjects at KS2, KS3, GCSE and A Level.**
- **Seneca courses have been written by senior examiners at the major exam boards and updated over time to make sure they perfectly match your child's exam board specifications.**

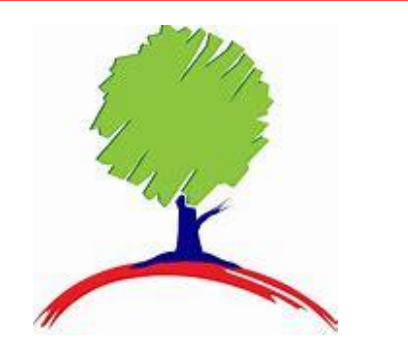

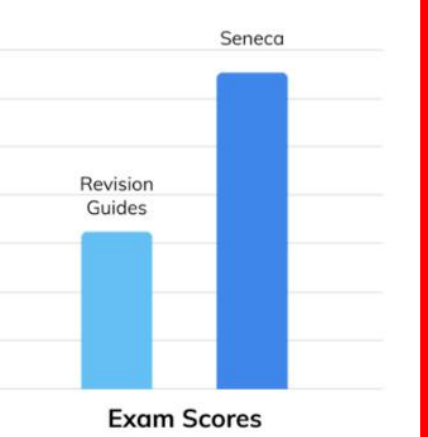

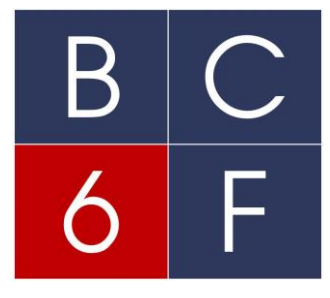

### **Proven to be effective.**

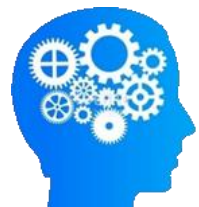

**Students in Years 9/10/11/12/13 should use Seneca to help support the retrieval of the knowledge required for each subject.** 

**Seneca was designed in collaboration with neuroscientists from Oxford, Cambridge and UCL. The insights from these experts allowed them to produce smart algorithms that apply robustly supported techniques to enhance memory and understanding.**

**These techniques do not just focus on memory, though, and believe that understanding and engagement are also worthy goals in education.**

**"We tested our system in a Randomised Control Trial with 1,120 participants. Those using Seneca scored 2x more marks than those using a revision guide after 1 month." Seneca** 

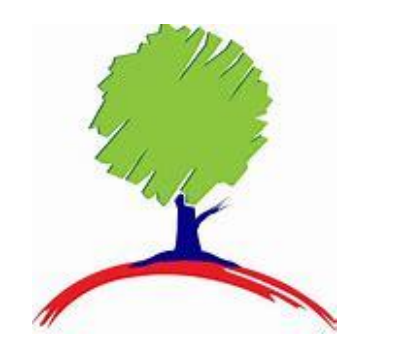

 $\bigcap$  $\mathsf B$ 

### **How can I help my child get the most out of Seneca?**

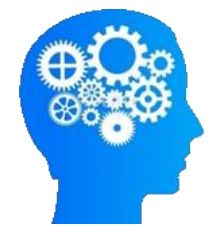

**As well as students and teachers, over 200,000 parents are now using Seneca to monitor their child's progress at school.**

**As a parent, you can easily connect to your child's account by sharing your unique link with them. This will allow you to get real-time updates of their progress across all those courses, including the following stats:**

- **Time spent learning**
- **Average score**
- **Sessions completed**
- **Correct answers**

**You can filter by date to see how things are changing over time and can even add multiple children if you like.**

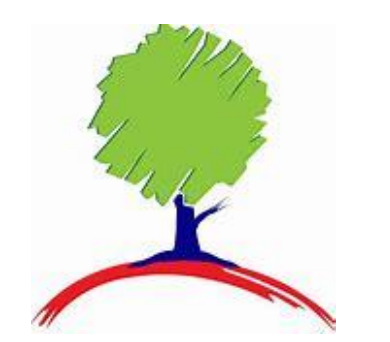

 $\bigcap$ 

### **How often should my child use Seneca?**

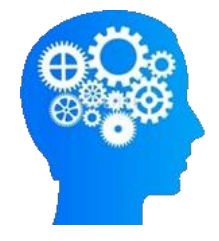

- **Repeating topics over a long period of time improves memory & understanding, so we recommend using Seneca as much as possible throughout the year.**
- **In the run up to important exams, like GCSEs, students should use Seneca more often, perhaps every day. During term time, we recommend at least 30 minutes a week or whenever they want to learn or practice something new is also a good idea**

### **Different types of courses**

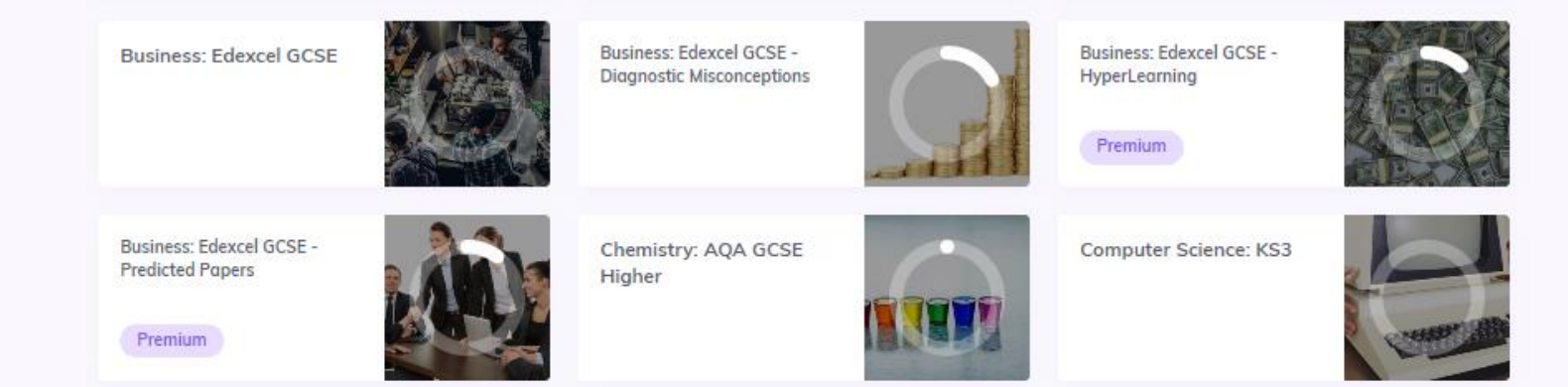

- **There are many different types of courses available.**
- **The full GCSE specification**
- **A course to spot for misconceptions**
- **A HyperLearning course for students with a shorter attention span** See all
- **Predicted exam papers.**
- **7-9 Grade booster courses**
- **HyperFlashcards**
- **The night before the exam**

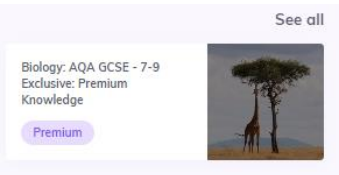

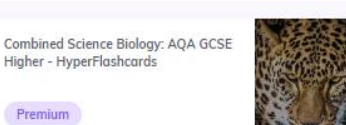

Business: Edexcel GCSE Paper 2 - The Night Before

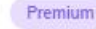

Chemistry: AOA A Level Paper 1 - The Night Before

Premium

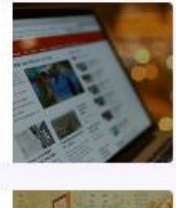

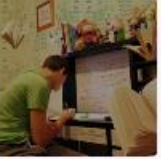

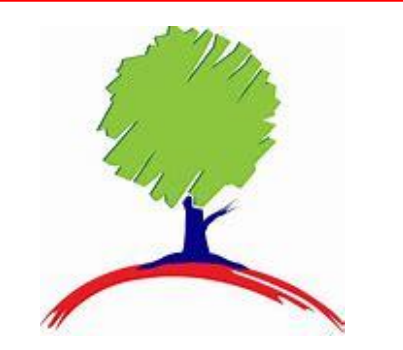

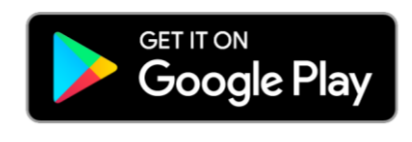

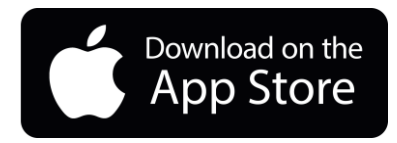

 $\bigcap$  $\mathsf B$ 

# **Any Device**

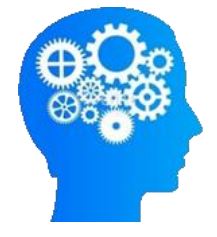

- **Seneca will work on any device you want to use it on.**
- **Simply visit senecalearning.com on your mobile, iPad, tablet or laptop computer and log in.**
- **Seneca will automatically adapt to the size of your screen.**
	- **You can even get the Seneca app.**

**Download today;**

**Google Playstore Seneca - KS3, GCSE & A Level R – [Apps on Google Play](https://play.google.com/store/apps/details?id=com.senecalearning.app&pli=1)**

**Apple Store [Seneca on the App](https://apps.apple.com/gb/app/seneca/id1631302657) Store (apple.com)**

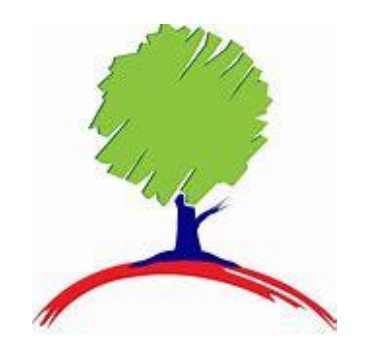

 $\mathsf{C}$ 

 $\mathsf B$ 

**Step 1** 

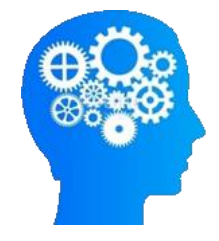

**Help your child to log into their Seneca account at home.** 

- **1) Search for Seneca learning on the [internet. Free Homework & Revision](https://senecalearning.com/en-GB/)  for A Level, GCSE, KS3 & KS2 (senecalearning.com)**
- **2) All students at Bramcote College have a Seneca account already. (Year 10,11 and 13 have premium accounts)**
- **3) Your child can use the sign in with Microsoft or can enter their school email and password.**

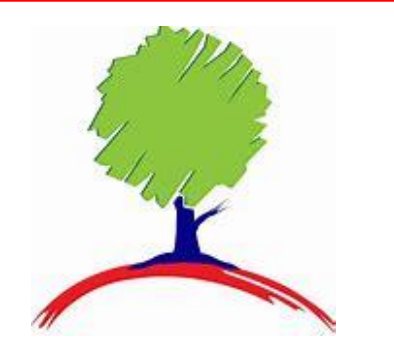

 $\bigcap$ 

 $\bm{\mathsf{B}}$ 

**Step 2** 

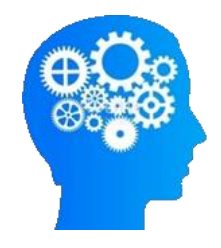

Classes & assignments Mrs Banger

### **Help your child to view their assignments.**

Past Assignment

Upcoming Assignments

Q Search your classes

• **Your child's teacher may have set you specific assignments for your child.** 

Invite a teache

- **To view them tell your child to go classes and assignments.**
- **Click on Upcoming assignments and/or Past assignments to see the assignments set**

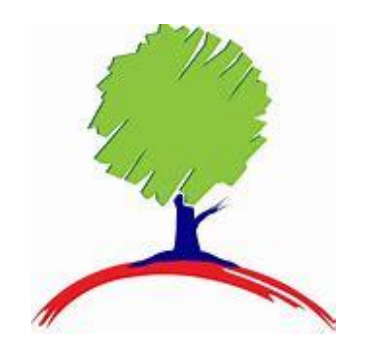

 $\mathsf C$  $\mathsf B$ 

# **Step 2 continued**

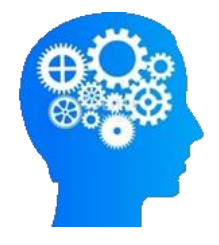

- **Tell your child to click onto the assignment and then start to complete the sections that the teacher has assigned.**
- **Then to start learning they need to click on at the bottom of the page.**
- **Then they can start to answer the questions.**

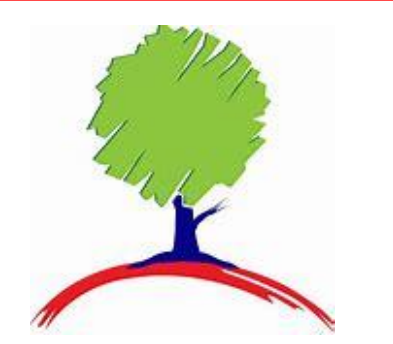

 $\bigcirc$ 

 $\mathsf B$ 

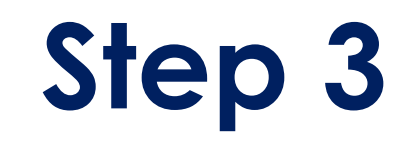

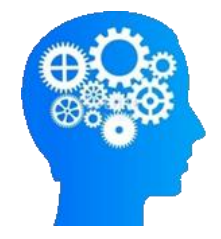

### **Help your child to access the study modules for self driven learning.**

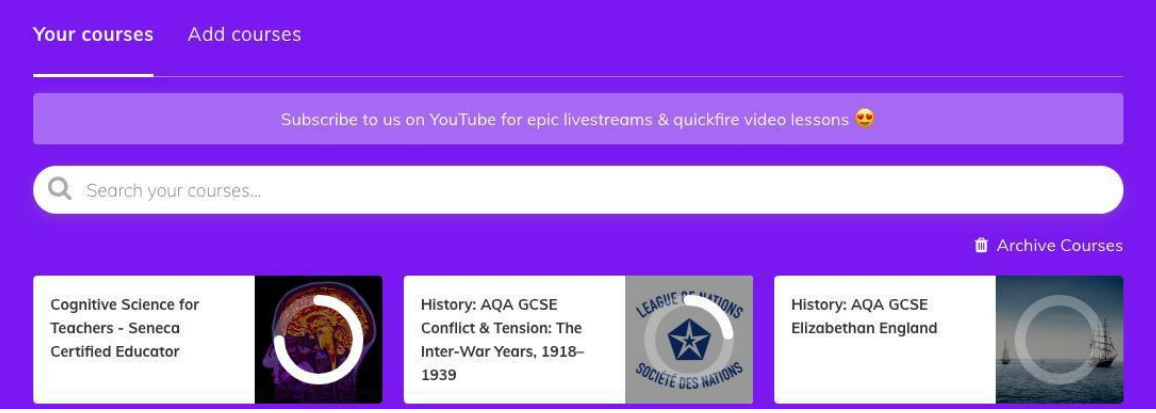

- **Your child's teacher should have added the relevant courses to your child's account. Many courses are exam board specific.**
- **Click on the subject/course they wish to study**

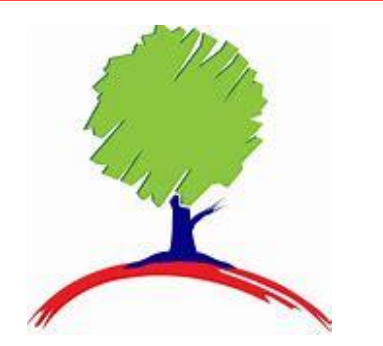

# **Step 3 continued**

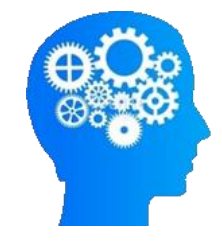

**米 SENECA** English Lit: AQA GCSE Dr Jek...  $\triangleright$  Study **II** Assignments ○ Ask Amelia **FDR**  $\sim$  1 Plot Summary  $\sim 1.1$  Chapters 1-10 1.1.1 Chapters 1 & 2 1.1.2 Chapters 3 & 4 1.1.3 Chapters 5 & 6 1.1.4 Chapters 7 & 8 1.1.5 Chapters 9 & 10 1.1.6 End of Topic Test -Chapters 1-6 1.1.7 End of Topic Test Chapters 7-10  $\sim$  2 Characters  $\times$  3 Gothic Genre  $~\vee$  4 Key Themes ~ 5 Context & Author  $\times$  6 Literary Techniques

#### **Study**

**Your child can click into any section in the list and complete the activities.**

**Wrong Answers X Your child can click on the X and it will display all the wrong answers. They can then focus their revision on their areas for development**

**Smart Learning The smart algorithm will make suggestions about what to revise.** 

 $\bigcap$  $\mathsf B$ 

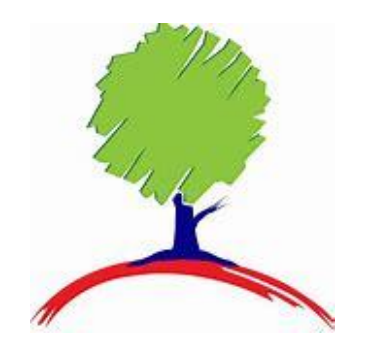

 $\overline{\phantom{a}}$ 

# **Step 4**

### **Sign up as a parent**

- **Check your email – Bramcote College will have sent you a link to connect to your child's account. Or click on the following link How to [connect my parent account to my child's account? |](https://help.senecalearning.com/en/articles/3990859-how-to-connect-my-parent-account-to-my-child-s-account)  Seneca Learning Help Center**
- **Register for an account; add your first and last name, email and create a password.**
- **Select the parent account**
- **Click invite your child**
- **Send the link to your child**
- **Get your child to open the link in a browser when they're logged into Seneca (usually on the phone, laptop or tablet they usually use Seneca on)**
- **You are now connected.**

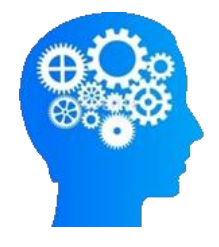

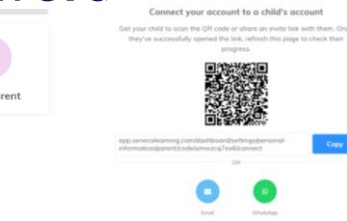

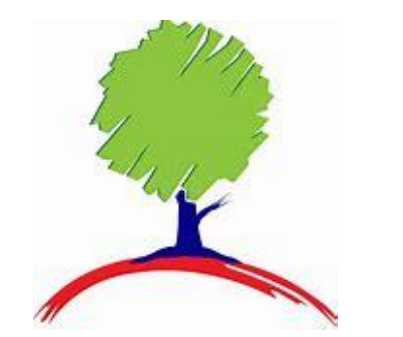

 $\bigcirc$ 

B

**Parent View**

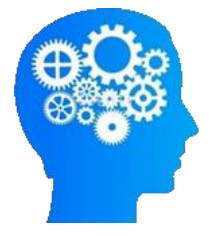

**You will be able track their assignments and their recent activity.** 

**Providing support and encouragement.** 

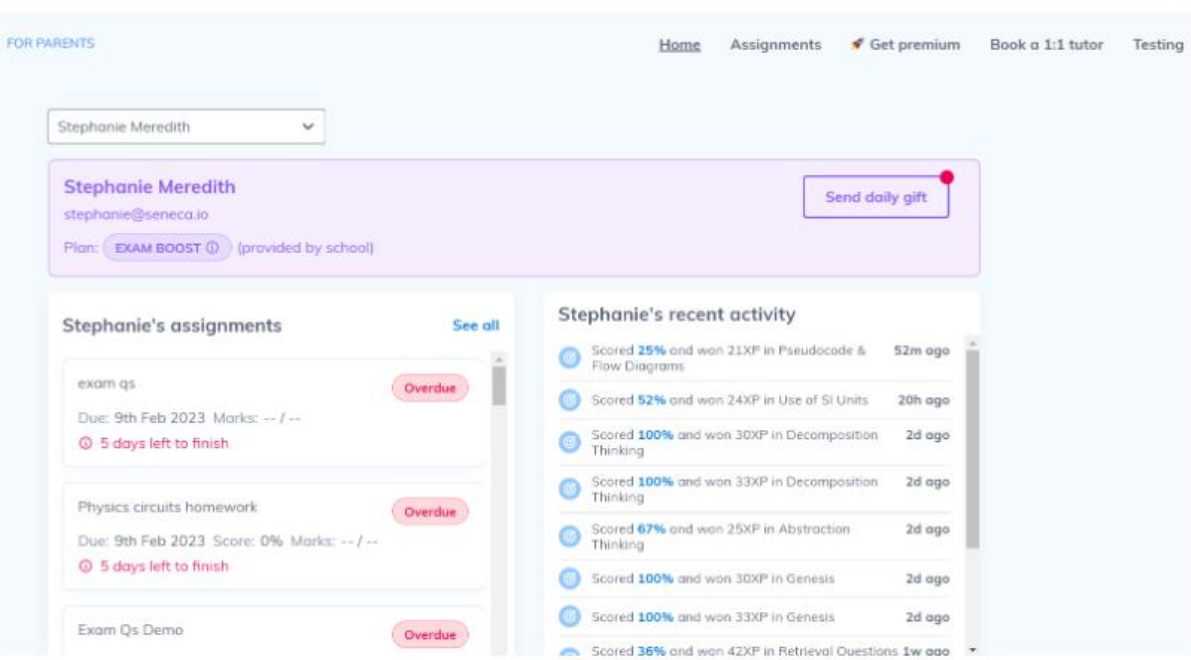

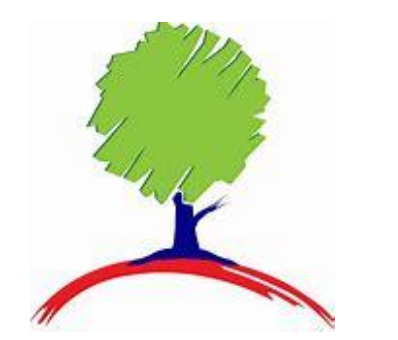

# **Additional support**

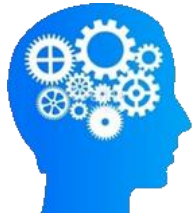

#### **Read out loud**

#### **If you open Seneca in Microsoft Edge you can use the Read out loud function.**

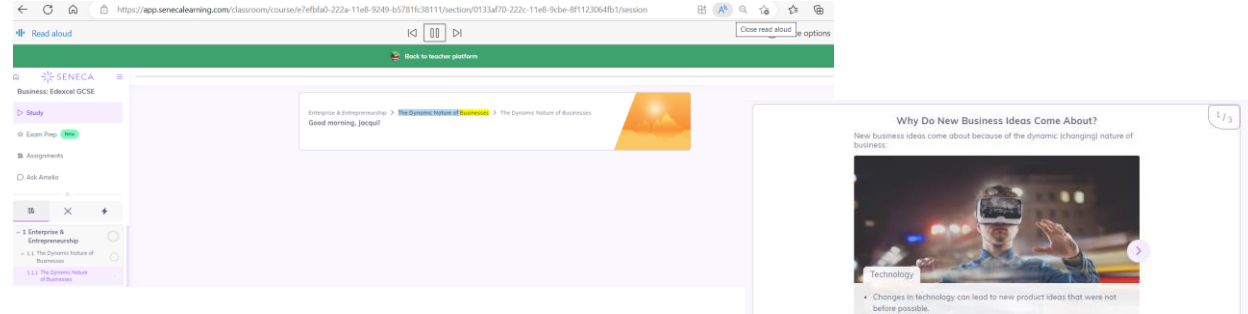

### **It will highlight and read the text.**

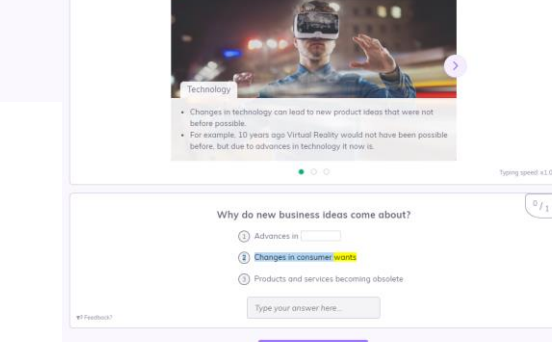

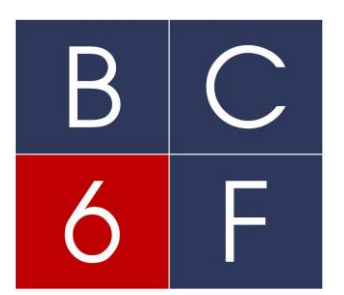

#### **You can change the voice speed and the ascent**

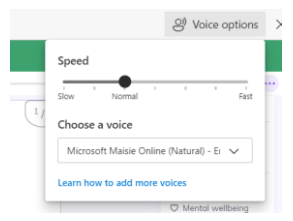

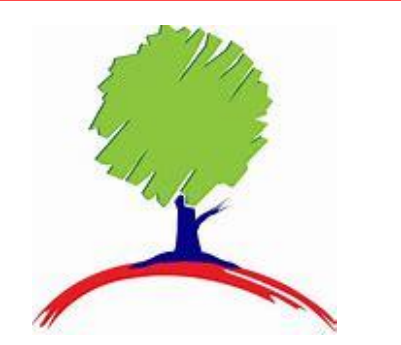

## **Video support**

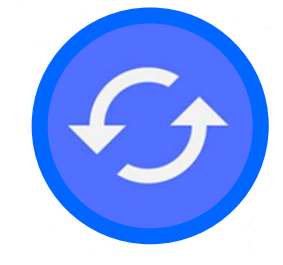

**<https://youtu.be/UJgSZ3FHygE> Parents Guide to Seneca** 

**[https://www.loom.com/share/49e29dd5](https://www.loom.com/share/49e29dd512bb4e428d5c6afa8f67557d) 12bb4e428d5c6afa8f67557d**

**How to sign up to your child's account.** 

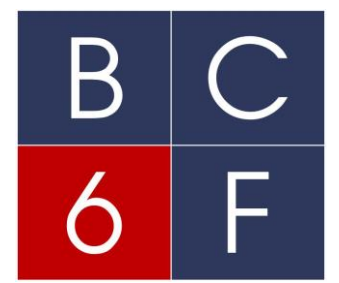